# 2. テキカク ご利用マニュアル

## 運用マニュアル **候補者レポート**

2023/08 ver.1.0 2023/08 ver1.0

manual\_6\_1\_applicant-report

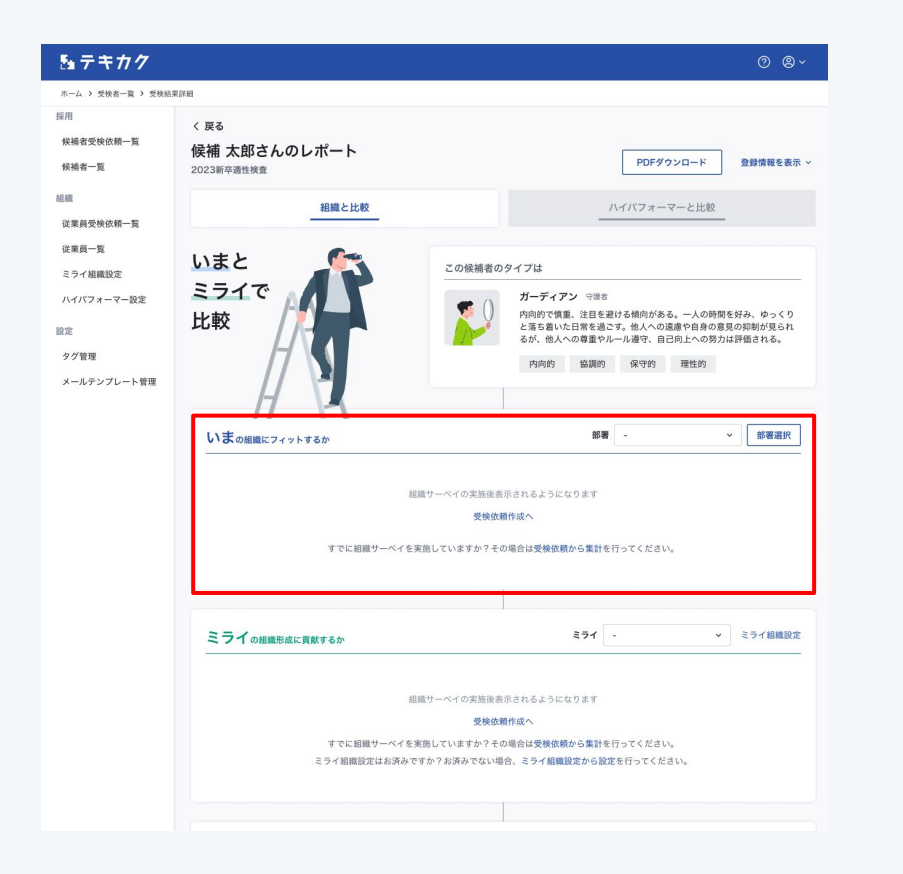

**「いま」の結果が表示されない場合、 下記をご確認ください。**

**●従業員向けに組織(ディープ)サーベイは実施しまし たか?**

→実施していない場合、[ご利用マニュアルの](https://tekikaku.lafool.jp/admin/help/)2-1、2-2 をご確認ください。

**❷「候補者受検依頼詳細」で「マッチ度判定組織サーベ イ」の設定をしましたか?**

→未設定の場合、P.2に進んでください。

**❸「マッチ度判定組織サーベイ」の設定、もしくは変更 後、「マッチ度集計」ボタンを押しましたか?** →押していない場合、P.6に進んでください。

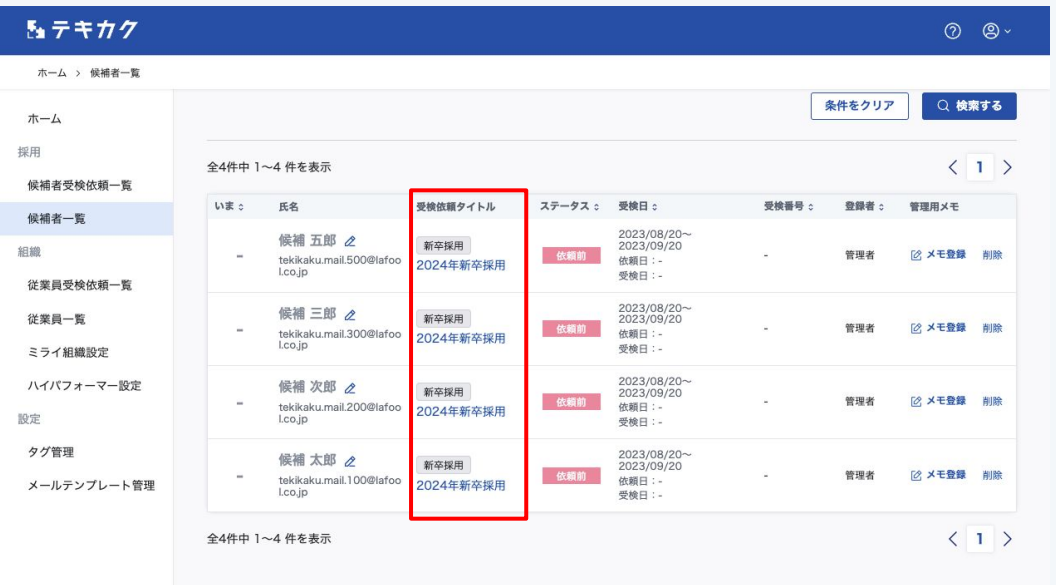

該当する候補者が登録されている受検依頼をクリック し、受検依頼詳細を開きます。

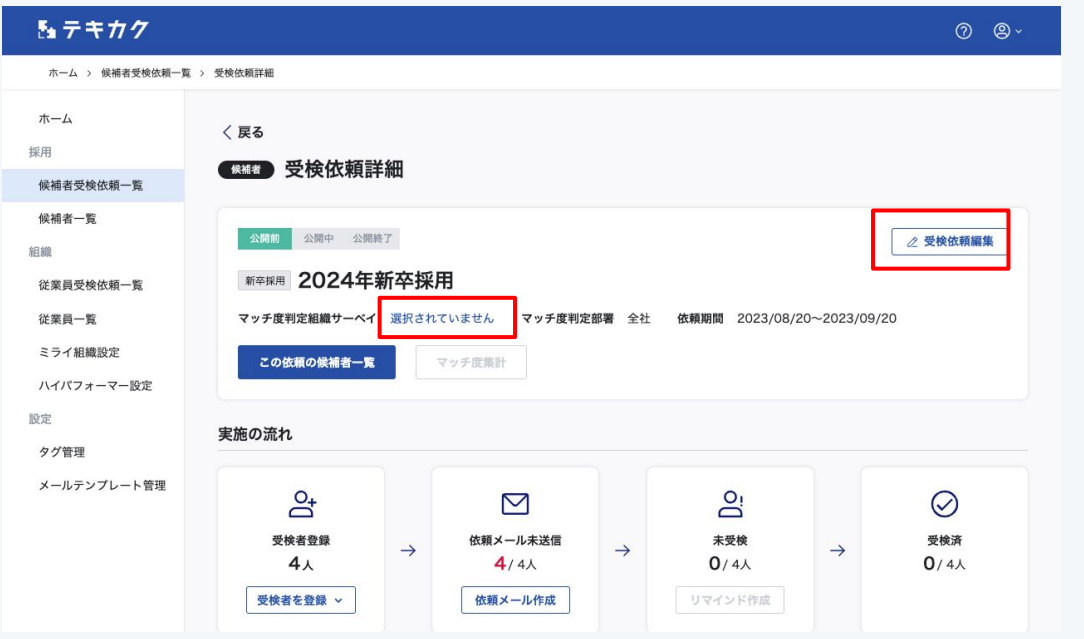

#### 受検依頼詳細で

・「マッチ度判定組織サーベイ」の「選択されていません」 もしくは ・受検依頼編集

をクリックします。

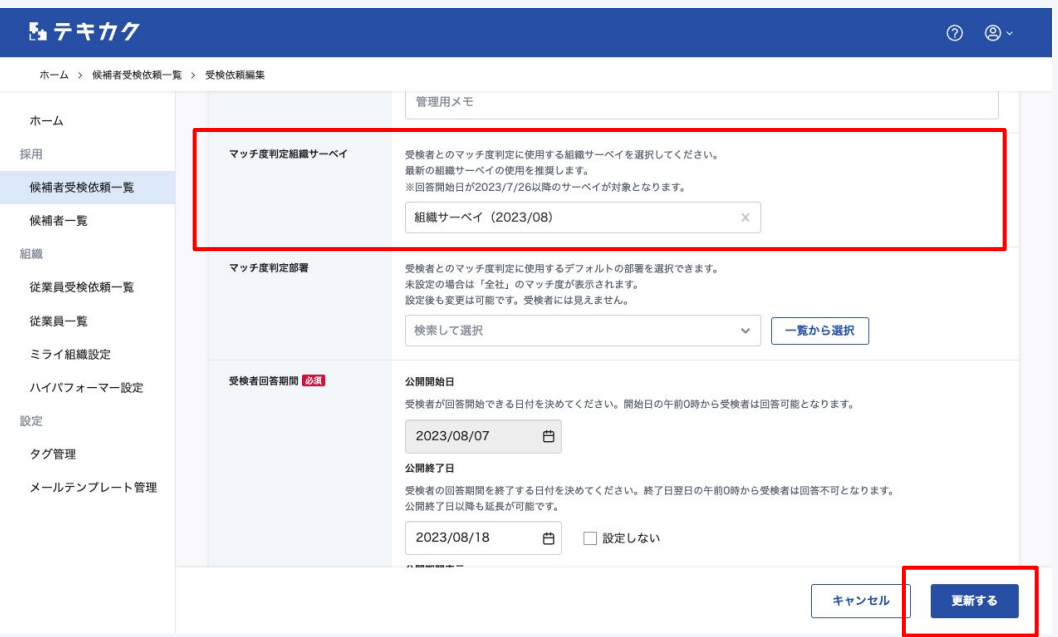

「マッチ度判定組織サーベイ」から判定に使用する組織 (ディープ)サーベイを選択し、「更新する」ボタンを押 します。

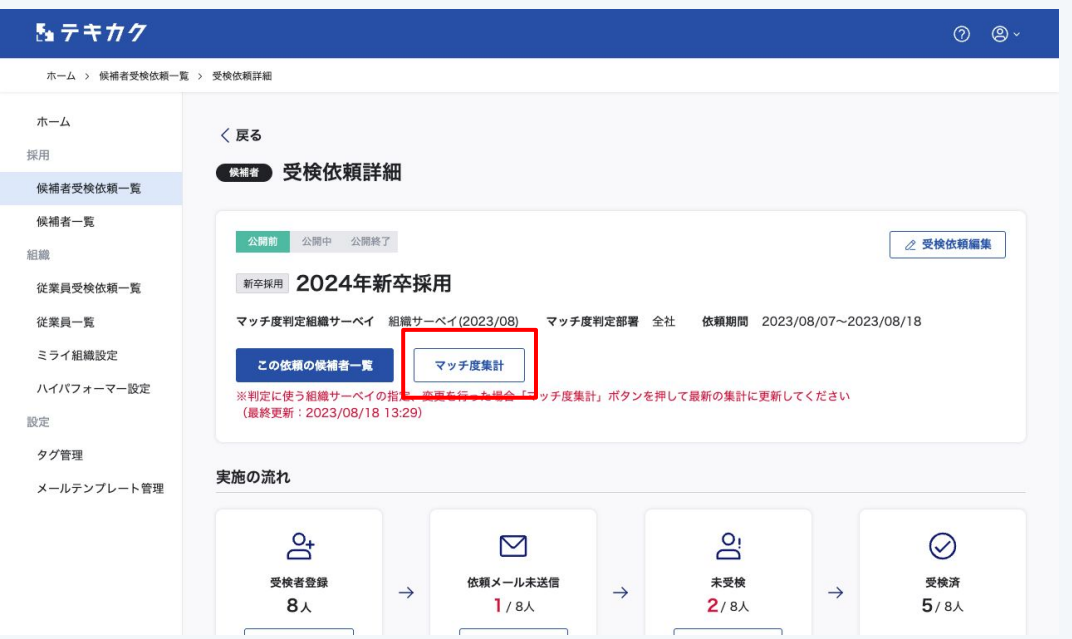

「マッチ度集計」ボタンを押します。

集計完了次第登録いただいたメールアドレスにご連 絡いたします。

集計が反映されると候補者レポートの結果が表示さ れるようになります。

#### **❸「マッチ度判定組織サーベイ」の設定もしくは変更後、「マッチ度集計」ボタンを押す**

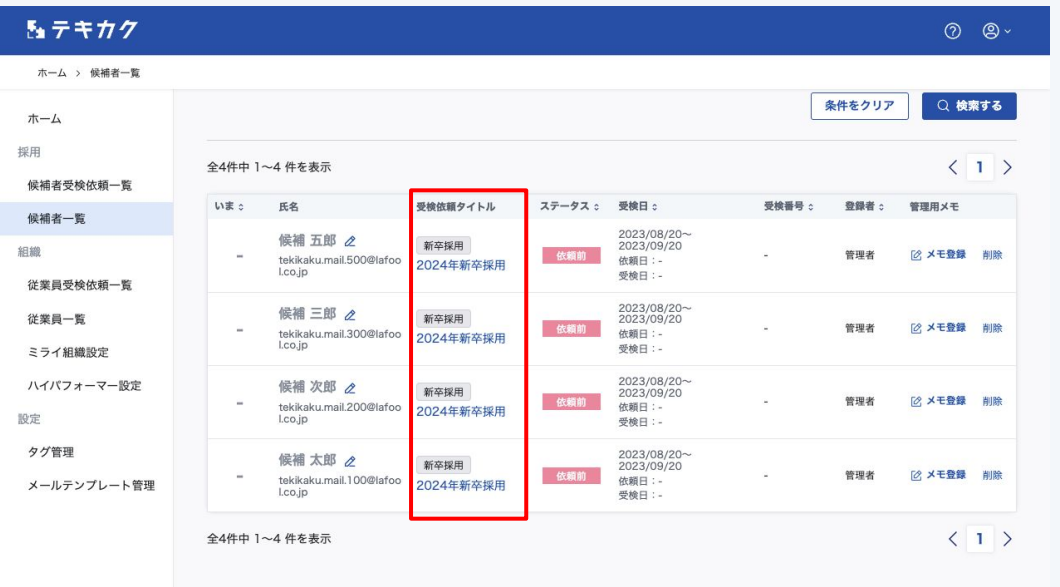

該当する候補者が登録されている受検依頼をクリック し、受検依頼詳細を開きます。

#### **❸「マッチ度判定組織サーベイ」の設定もしくは変更後、「マッチ度集計」ボタンを押す**

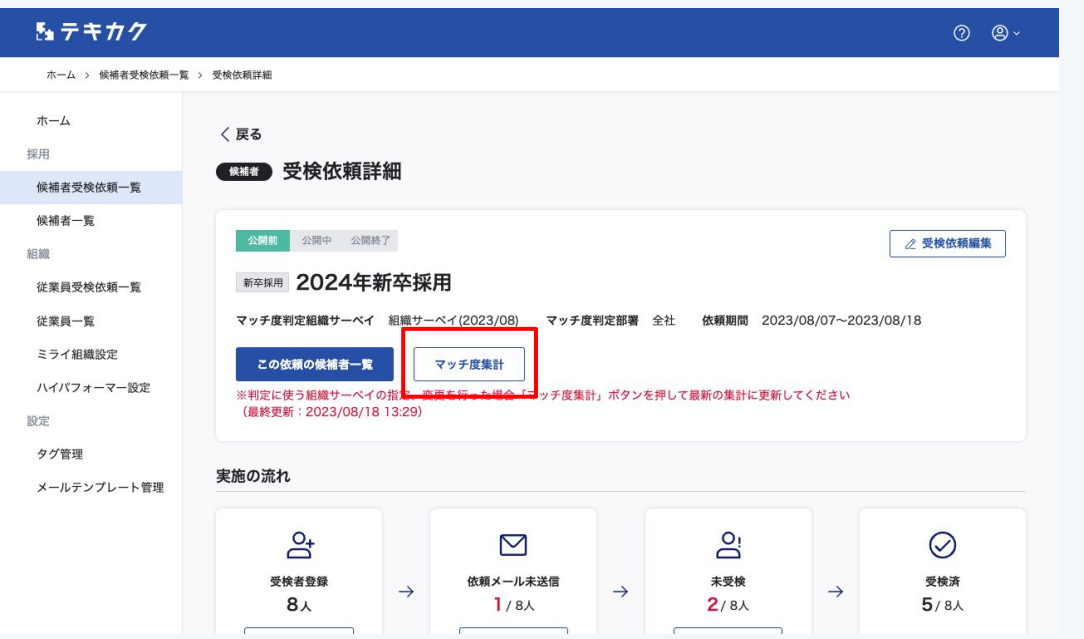

「マッチ度集計」ボタンを押します。

集計完了次第登録いただいたメールアドレスにご連 絡いたします。

集計が反映されると候補者レポートの結果が表示さ れるようになります。

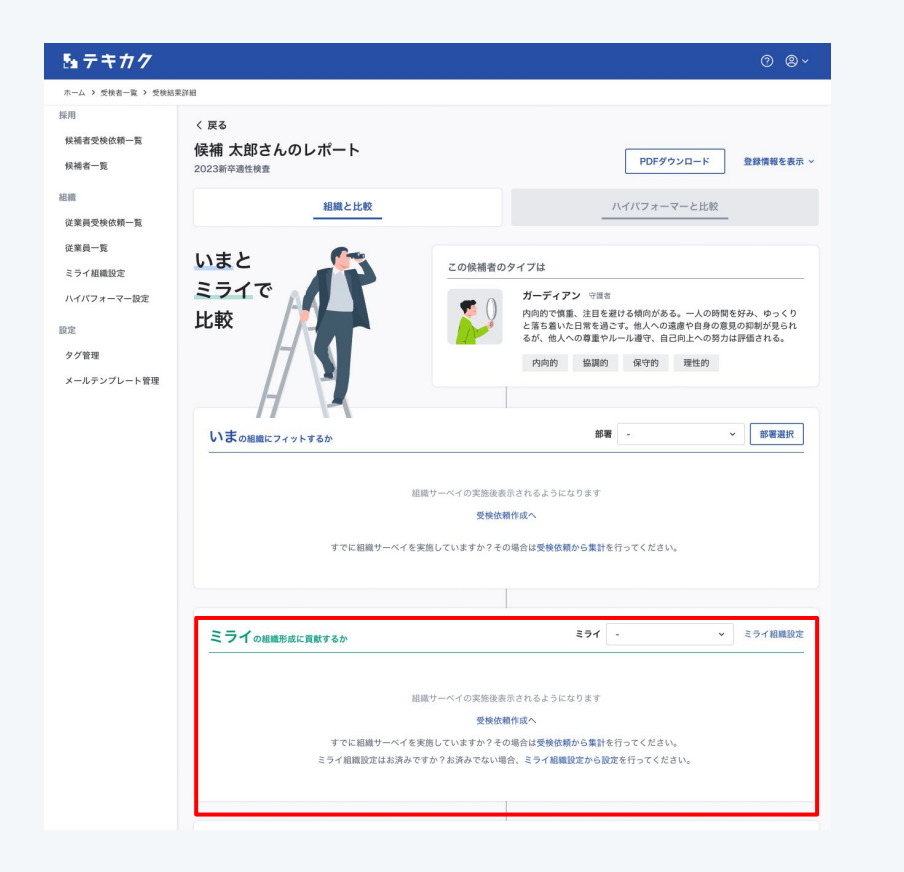

### **「ミライ」の結果が表示されない場合、 下記をご確認ください。**

**❶従業員向けに組織(ディープ)サーベイは実施しまし たか?**

→実施していない場合、[ご利用マニュアルの](https://tekikaku.lafool.jp/admin/help/)2-1、2-2 をご確認ください。

**❷「候補者受検依頼詳細」で「マッチ度判定組織サーベ イ」の設定をしましたか?** →未設定の場合、P.2に進んでください。

**❸「マッチ度判定組織サーベイ」の設定もしくは変更後、 「マッチ度集計」ボタンを押しましたか?** →押していない場合、P.6に進んでください。

#### **❹「ミライ組織設定」は行いましたか?**

→未設定の場合、[ご利用マニュアルの](https://tekikaku.lafool.jp/admin/help/)3をご確認くださ い。